### Self-Represented Litigants

e-Filing User Guide for The Supreme Court *of* Ohio

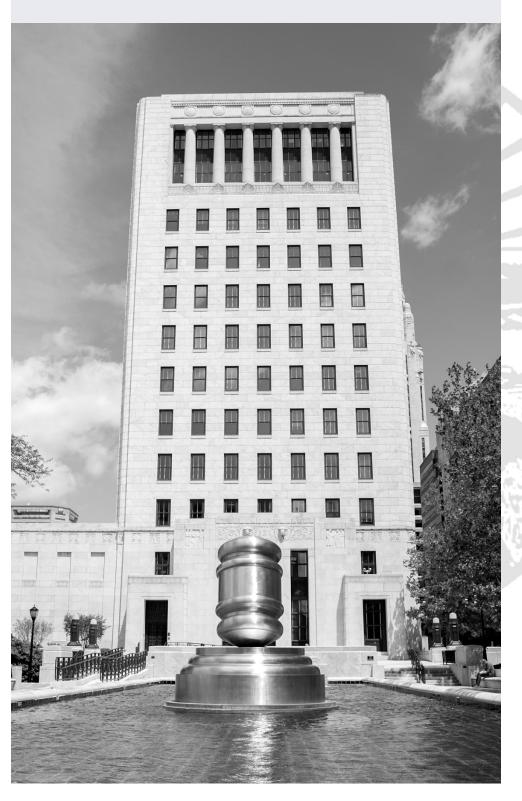

#### **Table of Contents**

| Introduction to e-Filing                | 2  |
|-----------------------------------------|----|
| Creating an Account                     | 3  |
| Creating a New Case                     | 8  |
| Case Information                        | 9  |
| Parties – Adding and Editing Parties    | 10 |
| Attorneys – Adding Attorneys            | 12 |
| Linking – Linking Parties and Attorneys | 14 |
| Filings – Adding Documents              | 16 |
| File to an Existing Case                | 21 |
| Finding an Existing Case                | 21 |
| Adding Parties                          | 22 |
| Adding Filings                          | 24 |

#### Introduction to e-Filing

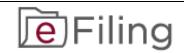

#### **NOTE**:

The Supreme Court of Ohio e-Filing Portal and this User Guide are for filing cases with the Supreme Court of Ohio **ONLY**.

The e-Filing process requires you to:

- Comply with the Supreme Court of Ohio Rules of Practice
- Create an e-Filing account with the Supreme Court of Ohio
- Follow the steps in this User Guide

You can review the relevant Rules of Practice at the following link:

https://www.sc.ohio.gov/docs/LegalResources/Rules/practice/rulesofpractice.pdf

The Supreme Court of Ohio also provides a Filing Guide that provides general information about the basic steps and procedures for filing with the Supreme Court. You can find the Filing Guide at this link:

https://www.sc.ohio.gov/docs/Publications/filingGuide.pdf

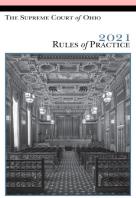

#### Creating an Account

You can access the e-Filing web page from the Home screen of the Supreme Court at:

https://www.supremecourt.ohio.g ov/

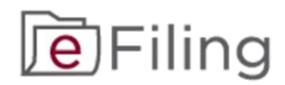

Click on the **e-Filing Logo** and it will take you to the e-Filing page.

The e-Filing Portal requires the use of a modern browser such as **Microsoft Edge** or **Google Chrome**. Please note that the browser settings for JavaScript and cookies must be enabled for the portal to function properly. Some functions of the portal may be difficult to view on a mobile device due to the small screen size, so we recommend using a desktop or laptop computer.

#### **Getting Started**

Select the "SELF-REPRESENTED LITIGANTS" option to begin creating your account.

Before you can log into the e-Filing Portal for the first time, you must create an account. Select the **Account Creation** option to begin.

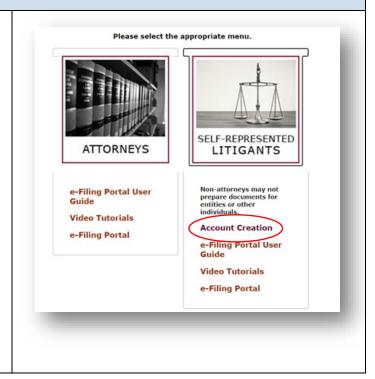

#### **Creating an Account** To create an e-Filing Account, you will need to begin by filling in the Password information on the signup page. Confirm Password Security Question Fill in all the information on the Security Response screen. You must have a valid email address in order to use the e-First Name Filing portal. Make sure you save Middle Name\* Last Name your password, security question, and response in a secure location. If you are a Department of Rehabilitation and Correction (DRC) prisoner, be sure to indicate it by changing the "No" button to "Yes" and entering your DRC Prisoner ID and facility. Complete the remainder of the form and click "Submit Request" Address City to complete your account request. State OH 🗸 Zip Code Country Phone Number This will display a confirmation Filing screen notifying you that an e-mail will be sent to your account to Thank you for submitting your request for a non-attorney e-Filing Portal account. You should receive an email in the next few minutes with a link to confirm your email address verify your address and allow you and allow you to complete the account setup. to complete your account setup. It may take several minutes for the email to arrive – if you do not see it in your inbox, make sure to check any spam/junk folders.

#### Self-Represented Litigant e-Filing User Guide

You will need to click the link to verify your e-mail in order to log into the e-Filing portal. If the link does not work, you can copy and paste the link into your browser to complete the verification.

Welcome to the Supreme Court of Ohio e-Filing Portal. Please click the link below to verify your email address and finish your registration.

#### erify Email

If the above link does not work, please copy and paste this url into your browser to verify your email: https://supremecourt.ohio.gov/e-filing/#/verify/

The link will take you to the Acceptance page. Read the information on this page and review the Rules of Practice of the Supreme Court of Ohio. When you are done, click the "Accept" button to continue.

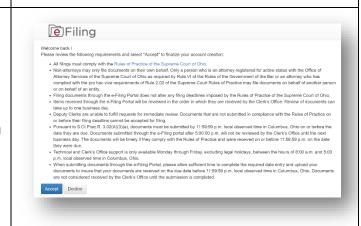

You are now ready to log in.

If you have difficulty creating your account or need other technical assistance, you can contact the e-Filing Help Desk at 614-387-9980. The Help Desk is available from 8:00 a.m. to 5:00 p.m. on Court business days.

For general questions about filing with the Supreme Court of Ohio, please call the Office of the Clerk at 614-387-9530.

#### Signing In

The **e-Filing Portal** link will take you to the sign in screen. Select the Self-Represented Non-Attorney option from the pull-down menu.

Enter your e-mail address and your password to begin.

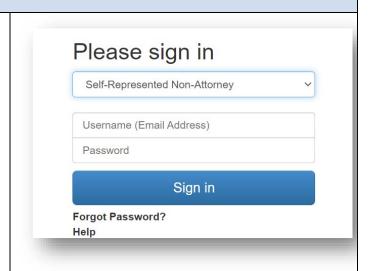

#### **Editing or Modifying Profile**

You may edit or modify your profile by clicking the arrow next to your name and selecting the **Profile** option.

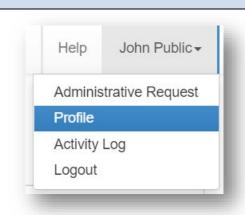

Your Profile is populated with the information you provided during your registration.

From this screen you can:

- Edit/Update your address, prisoner ID, and phone
- Turn case activity notifications on or off
- Change your Password

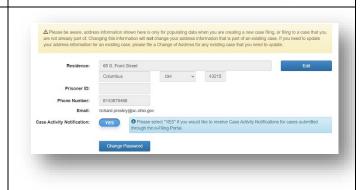

#### Self-Represented Litigant e-Filing User Guide

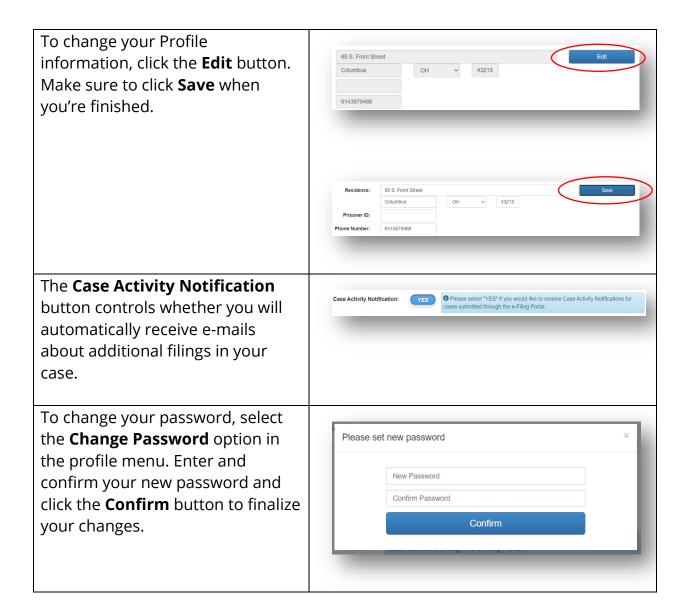

#### **Creating a New Case**

**Overview:** Once you are logged into the e-Filing portal, you will see a screen with the following navigation buttons at the top. To file a new case that has not already been filed with the Supreme Court of Ohio, click the option to **Create New Case.** 

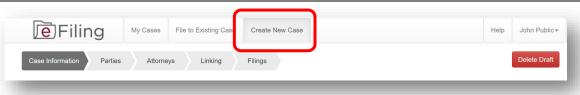

If you decide to cancel your filing at any time during the process, click the "**Delete Draft**" button. This will delete all data that you have entered on all screens and is not reversible.

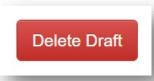

#### **Case Information** Filing My Cases File to Existing Case Create New Case Help John Public ▼ Linking Attorneys **Adding Case Information** On the Case Information screen, Action Type: use the pull-down menus to select: Action Type • Case Type Case Category County + 1 Prior Case ● Usage Note: Use the + to add more prior case numbers. Use the = to remove prior case number • Jurisdiction You must also add the Case Caption, Prior Decision Date and Prior Case Number if applicable. You may add multiple prior case numbers by clicking the + button. Make sure you fill out the form completely or you will be unable to proceed. **Saving Case Information** Click the "Save and Continue" button to advance to the next Save and Continue screen.

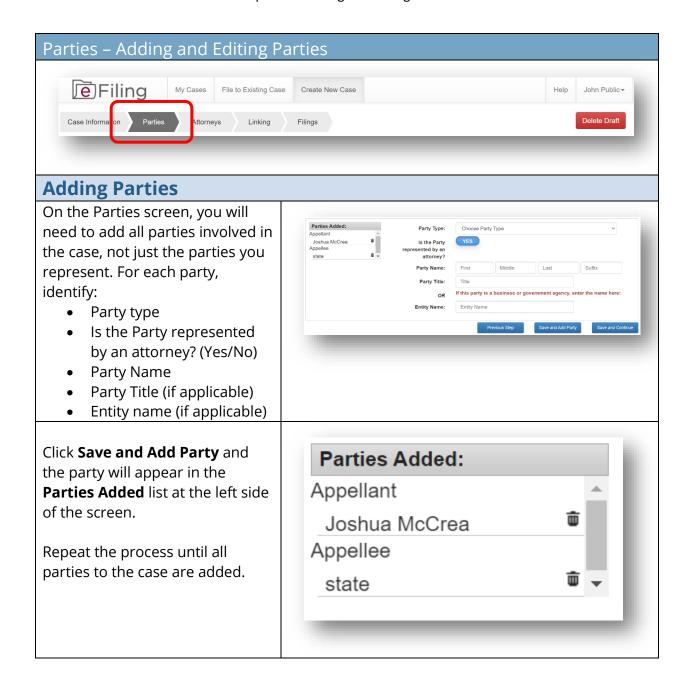

#### **Editing Parties** If you need to edit a party after you add them, select the party Party Type: from the Parties Added list and edit their information. When you are done editing, click **Save and** Entity Name Add Party. United States 65 S Front St Address Line 1: To delete a party that you have added click the trash can icon. **Saving Parties** When you have added all the Save and Continue parties, click the "Save and **Continue**" button to advance to

the next screen.

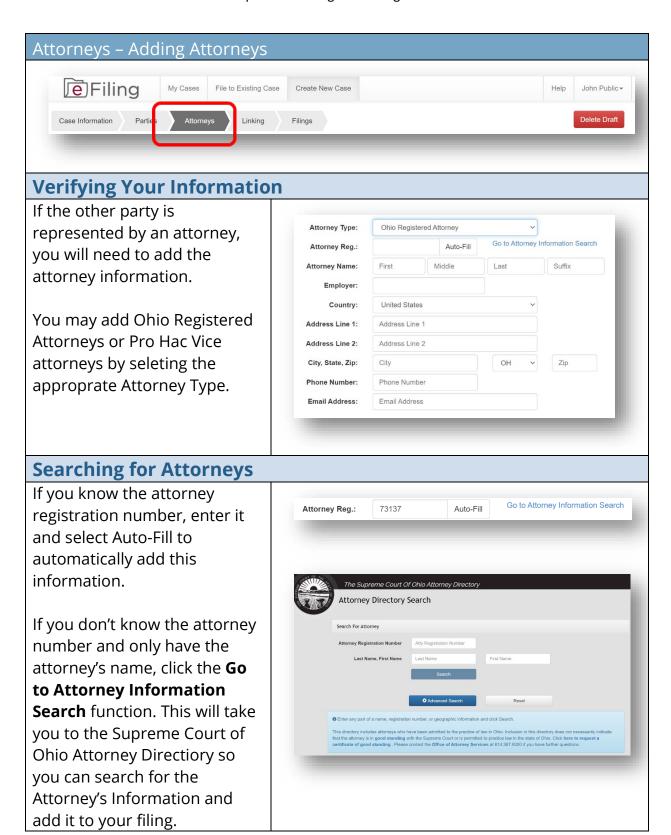

#### **Editing Attorney Contact Information**

If you need to edit the attorney's contact information, you can delete and enter new information in the fields. Your edits will only apply to the case you are filing and will not affect the attorney's registration information or contact information in other cases.

When your edits are complete, click the **Save and Add Attorney** button if you need to add more attorneys, or click **Save and Continue** if you have finished adding attorneys

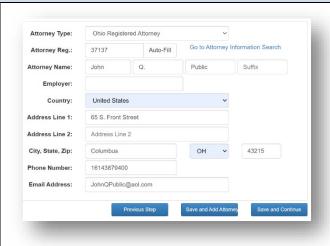

#### **Editing and Deleting Attorneys**

If you need to edit an attorney after you add them, click on their entry in the Attorneys Added list and edit their information. When you are done editing, click **Save and Add Attorney.** 

To delete an attorney after you have added them, click the trash can icon.

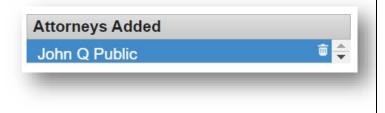

#### **Saving Attorneys**

When you have added all the attorneys, click the **Save and Continue** button to advance to the next screen.

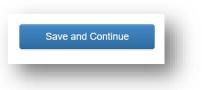

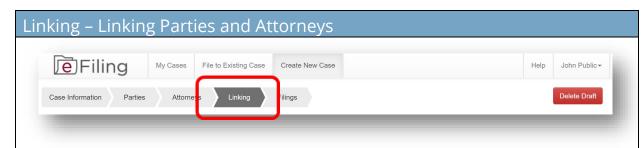

#### **Selecting Parties**

On the Linking screen, you will need to link the parties to the attorneys who represent them.

Follow the on-screen instructions to link each party to their respective attorney(s).

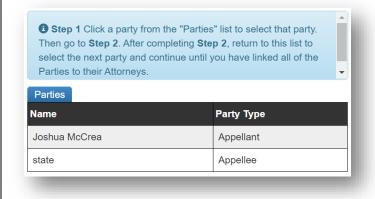

#### **Selecting Attorneys**

You must select one attorney as the party's counsel of record using the checkbox to the right of the attorney's name, except for pro se parties.

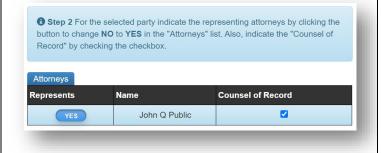

#### **Verifying links**

Your linking selections will automatically generate a summary at the bottom of the page. Follow the on-screen instructions to verify that all parties have been linked.

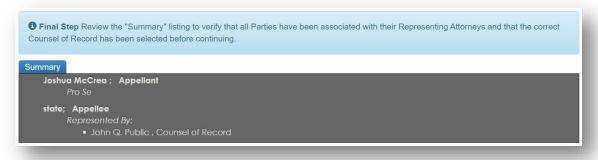

# When you are finished linking attorneys with parties, click the Next Step button to advance to the next screen.

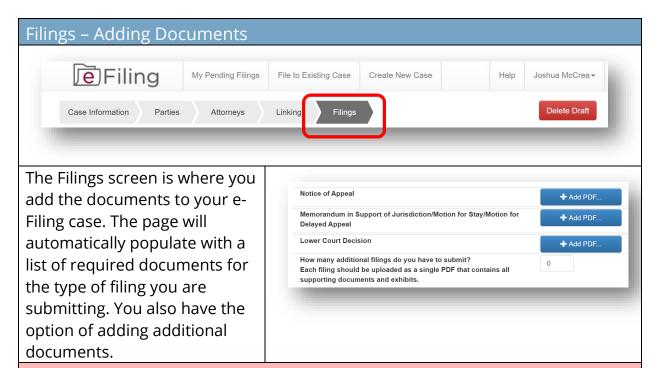

#### NOTE:

Prepare each document (and any associated exhibits) as a single PDF file. Do NOT create a single PDF file containing multiple documents that you are submitting for filing. For example, a notice of appeal and memorandum in support of jurisdiction should be filed as two separate PDFs.

The signature on e-filed documents can be either the scanned version of an original signature or a signature line with a forward slash followed by an "s" followed by the name in print (e.g. /s John T. Smith).

#### **Selecting Documents**

For each document you need to add, click the **Add PDF** button and navigate to the document you want to add to the case. You may only add one document at a time.

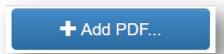

#### **Adding Documents**

If you need to add additional documents, put the number of documents you would like to add in the field and enter the document titles in the description fields.

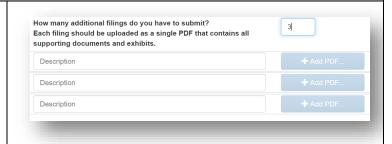

#### **Loading Documents**

You must upload all documents in PDF format. Your descriptions should be brief, similar in length to the descriptions of the required documents. Descriptions cannot be edited after the document is uploaded. If you need to modify a description, delete the associated document, enter a new description, and upload the document again. You may add longer comments in the Additional Comments box.

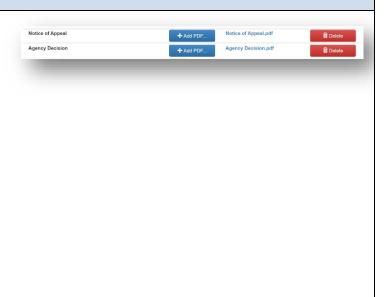

#### **Adding Comments**

If you are including documents from a different party in your filing, be sure to add notes in the **Additional comments** regarding this filing section according to the instructions.

Note: all documents will be deemed as filed by the party currently logged into e-filing unless otherwise noted here.

Please use the comment field to alert the Clerk's Office to anything that may require special attention. For example, if a document is being filled jointly or it is only being filled by some of the parties your present, please include that information and the Clerk's Office will make the noted adjustments if applicable.

Additional comments regarding this filling:

#### Filing Affidavit of Indigence

If you are filing an affidavit of indigence or an entry appointing counsel in lieu of a filing fee, slide the button to **Yes** and click Add PDF to upload the appropriate document. You will then be able to submit your filing pending the approval of your affidavit or entry by the clerk's office.

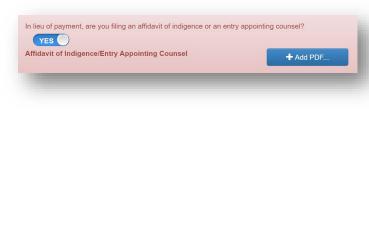

#### **Submitting Filing**

If you have added more rows for additional filings than you need, it is not necessary to fill all available rows prior to submitting your filing. As long as all of the required documents are uploaded, you will be able to submit your filing. When you are ready to file, click the **Submit Filing** button.

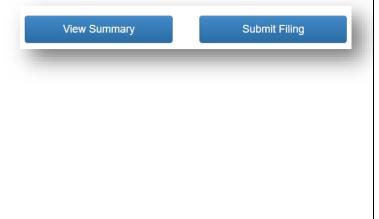

## Paying Filing Fees After you click Submit Filing, a dialog box will appear where you can enter your credit card

information to pay your filing fees. The Supreme Court submits credit card information directly to the processor and card numbers are not stored within the effiling system or elsewhere at the Supreme Court of Ohio.

Your filing fee is automatically calculated and displayed in the red box at the bottom of the filings page.

Your filing will not be processed without payment or appropriate documentation in lieu of payment.

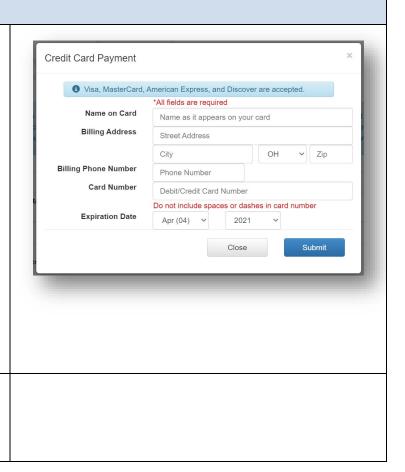

#### **Confirming Filing**

Once your payment is accepted, you will see a confirmation screen and receive an e-mail confirming receipt of your doucments and a separate e-mail confirming receipt of payment.

Following Clerk's Office review, you will receive another e-mail advising you of whether your submissions were filed. If the submissions were not filed, you will receive a refund of the fees.

If you need to make an administrative request related to a case, click the drop-down arrow next to your name and select **Administrative Request**. Make sure you include the case number or tracking number if a case number has not yet been issued.

Case Submission Confirmation

Thank you for filing through the Supreme Court of Ohio's e-Filing Portal. Your reference number for this submission is 56827.

Pursuant to S.CLPrac.R. 3.02(A)(3)(e), documents must be submitted by 11:59:59 p.m. local observed time in Columbus, Ohio on or before the date they are due. Documents submitted through the e-Filing portal after 5:00:00 p.m. will not be reviewed by the Clerk's Office until the next business day. The documents will be timely if they comply with the Rules of Practice and were received on or before 11:59:59 p.m. not be date they were due.

Tachnical and Clerk's Office support is only available Monday through Friday, excluding legal holidays, between the hours of 8:00 a.m. and 5:00 p.m. local observed time in Columbus, Ohio.

Review of documents for compliance with the Rules of Practice can take up to one business day. Documents that do not comply with the Rules of Practice cannot be accepted for filling.

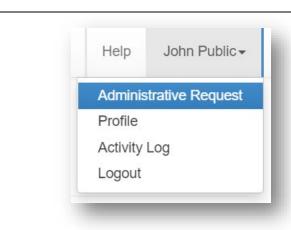

#### File to an Existing Case To add filings or parties to an existing case already filed with the Supreme Court of Ohio, click File to Existing Case. Filing File to Existing Case Create New Case My Cases John Public▼ Case Number: Caption: Search Clear Finding an Existing Case When you select File to Existing Case, the search 2021 1234 Case Number: option will appear. Enter the Caption: Supreme Court of Ohio case Clear number which is the four-digit Search year followed by the four-digit case number. If you do not know the case number, you may enter a word Case Number: or two from the case caption in Caption: Ohio the Caption bar and click the Search Clear **Search** button to display the search results. Identify the case you want to file to and click the **Add Filing** Add Filing button.

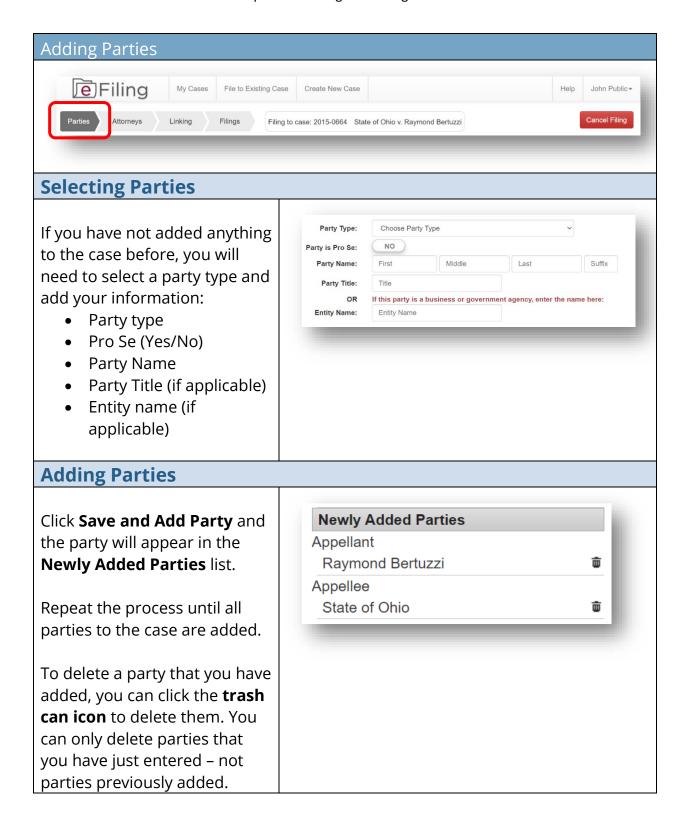

#### Self-Represented Litigant e-Filing User Guide

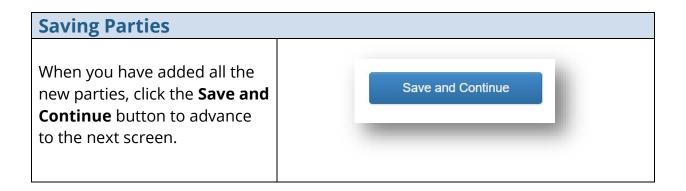

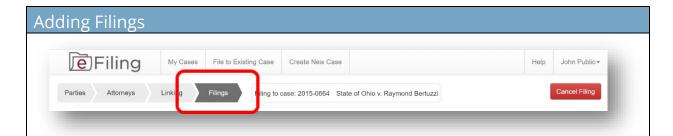

#### **Describing a Filing**

On the **Filings** screen, indicate whether or not your filing is a subsequent notice of appeal or cross-appeal.

Next, indicate how many filings you want to submit.

Provide a brief description in the **Description** box.

Descriptions should be brief and related to the document you want to upload.

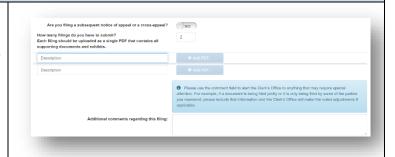

#### NOTE:

Prepare each document (and any associated exhibits) as a single PDF file. Do NOT create a single PDF file containing multiple documents that you are submitting for filing. For example, a notice of appeal and memorandum in support of jurisdiction should be submitted as two separate PDFs.

The signature on e-filed documents can be either the scanned version of an original signature or a signature line with a forward slash followed by an "s" followed by the name in print (e.g. /s John T. Smith).

#### **Adding a Filing**

For each document you need to add, click the **Add PDF** button and navigate to the document you want to add to the case. You may only add one document at a time.

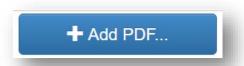

#### **Submitting a Filing**

Repeat the process until all your documents are added. When you are ready to file, click the **Submit Filing** button.

You will receive a confirmation notice with a reference number for your submission. You will also receive an e-mail notification. This confirms receipt of your filing, but does not mean that your submission is filed yet. Following Clerk's Office review, you will receive an e-mail advising you if the submission was filed.

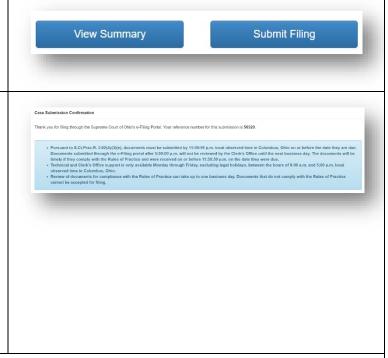